## **校務 PC の設定(学習系利用)を元に戻す**

### **.\note でログインして、以下の設定を元に戻す作業が必要です**

# ■デスクトップに置いたファイルの削除

デスクトップに置いたファイルは、必ず削除してください。「ごみ箱」も空にしましょう。

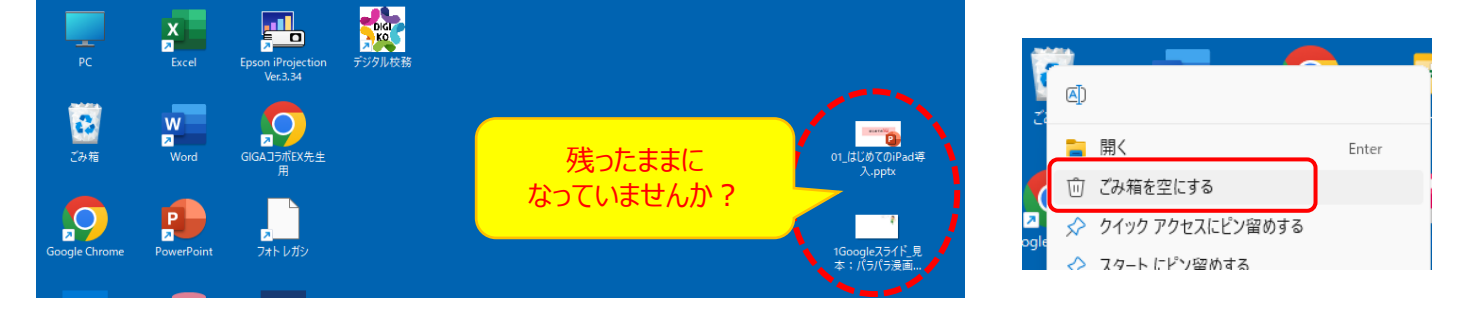

### ■ GoogleChrome の履歴の削除 (過去に閲覧したデータや入力したパスワードを削除)

Google Chrome の右上の3点マークから「設定」を選択

- →画面左の「プライバシーとセキュリティ」→「閲覧履歴データの削除」をクリック
- →「詳細設定」タブを開き、期間を「全期間 にする
- →チェック項目すべてに∨を入れて、「データ削除」する

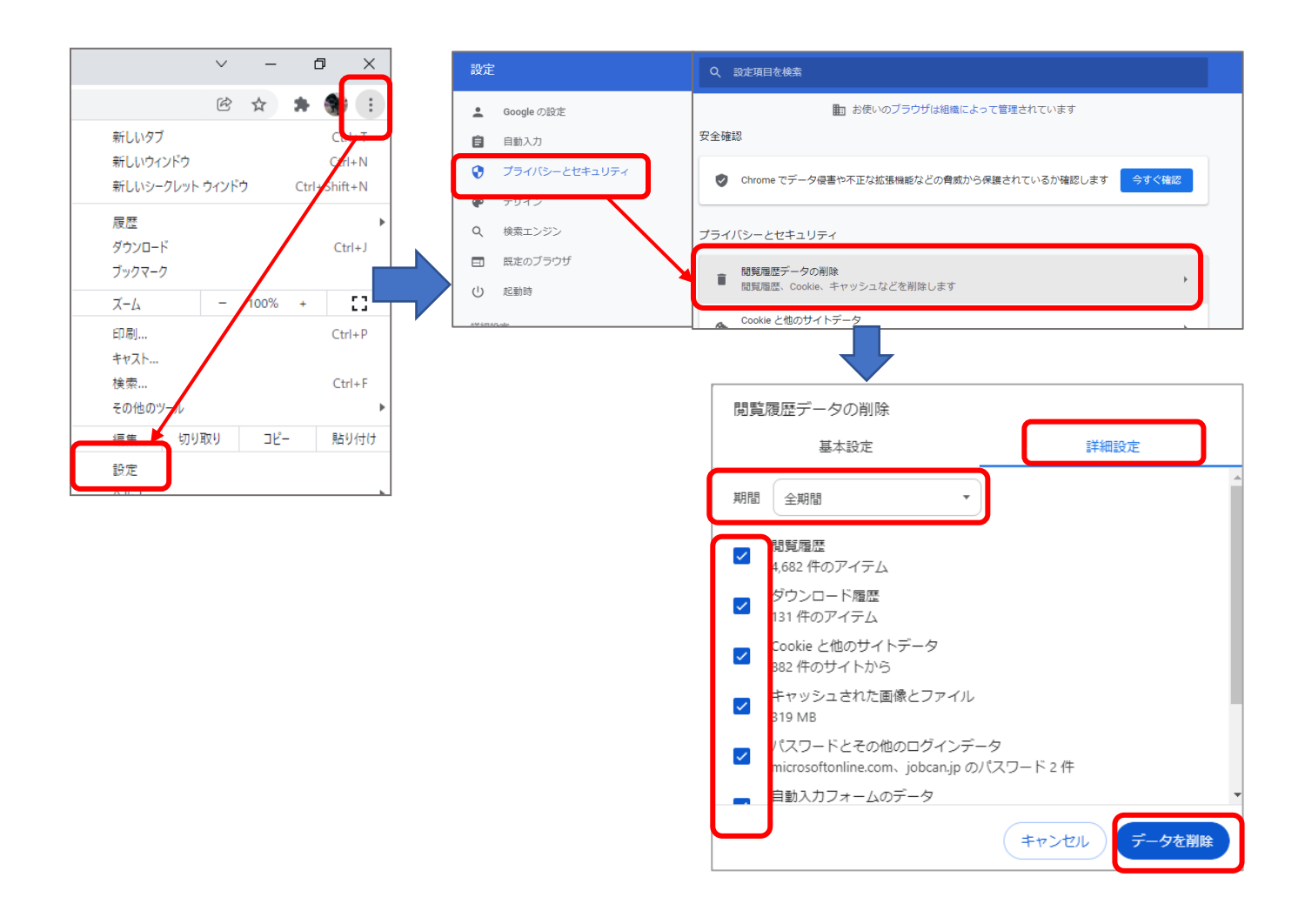

GoogleChrome を起動したときに、右上に自分のアイコンが表示される場合には、 自分のプロファイルが作成されています。この情報を削除しましょう。

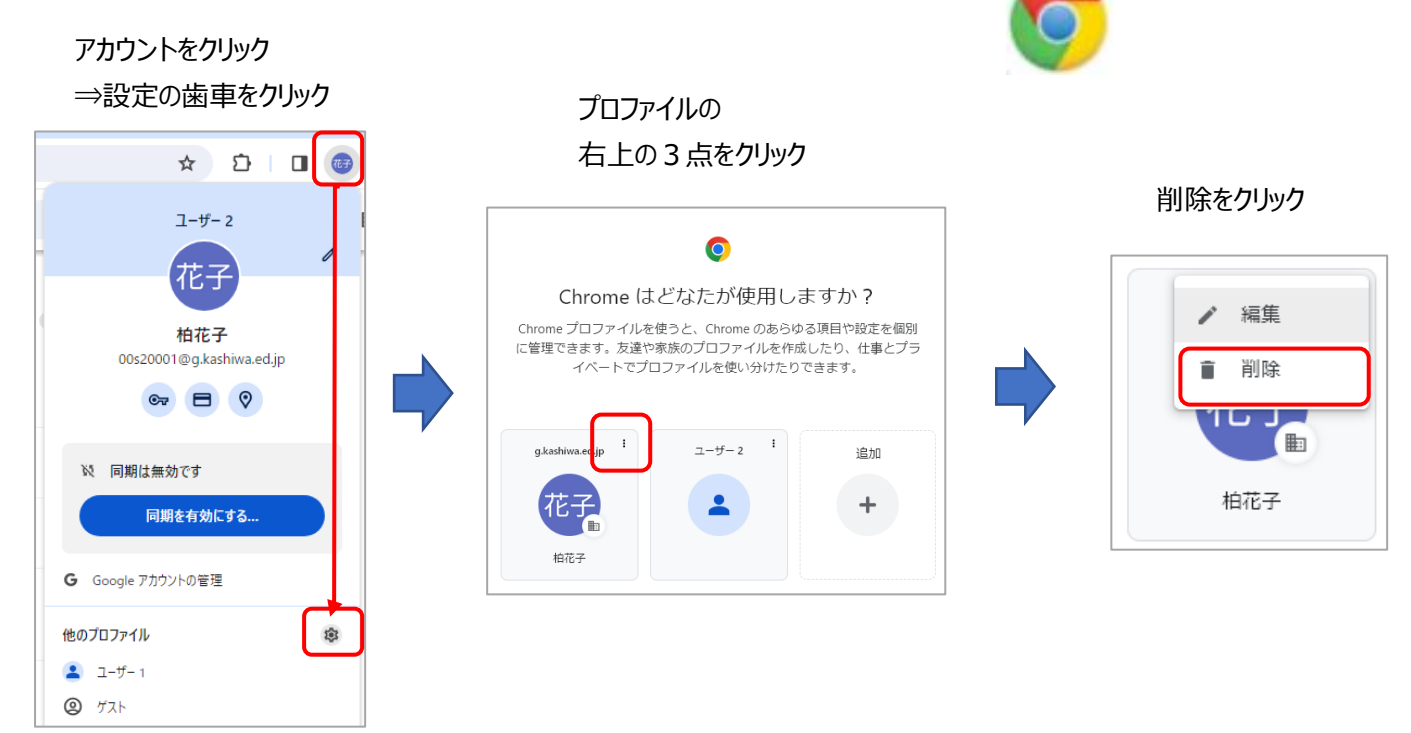

■ログインしている各アプリにからサインアウトする (Microsoft365、Teams、Google)

使用していた各サイト(アプリ)を起動し、右上の自分のアイコンをクリックし「サインアウト」を選択する

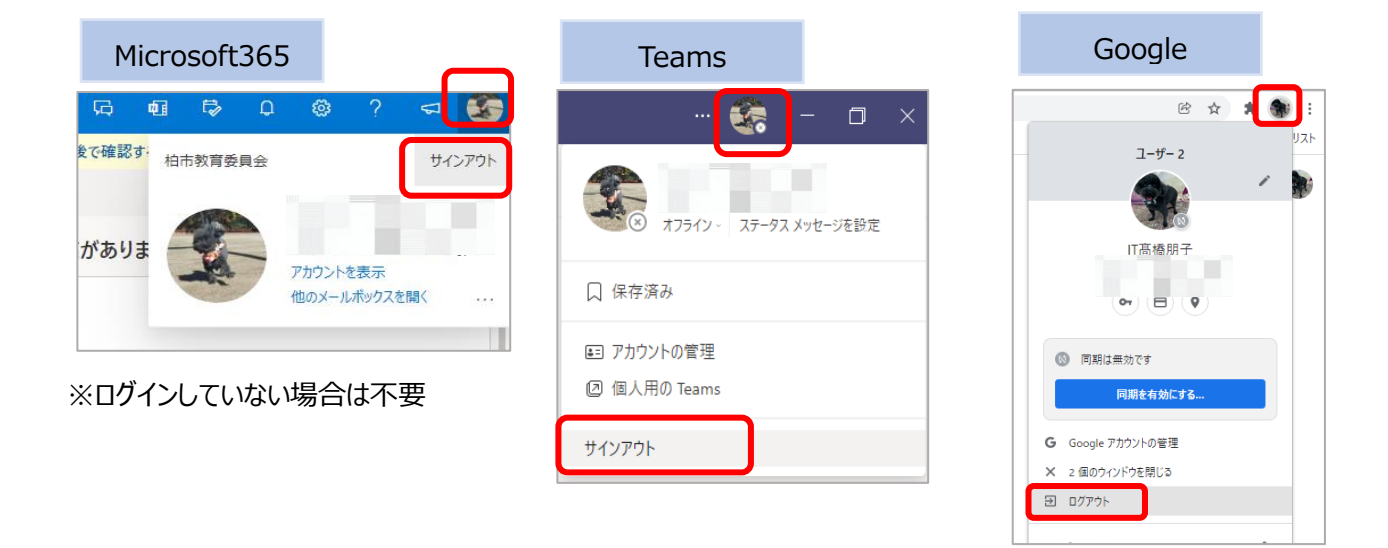

## ■ Teams アプリからの削除 (Teams のアプリ利用の場合)

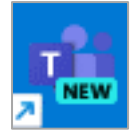

Teams からサインアウトしても、自分のアカウントの情報が残ってしまう場合 →アカウントの削除とアプリのリセットが必要になります

### **1. アカウントを切断する**

① 画面中央の「Windows」→「設定」→「アカウント」→「職場または学校にアクセスする」を選択

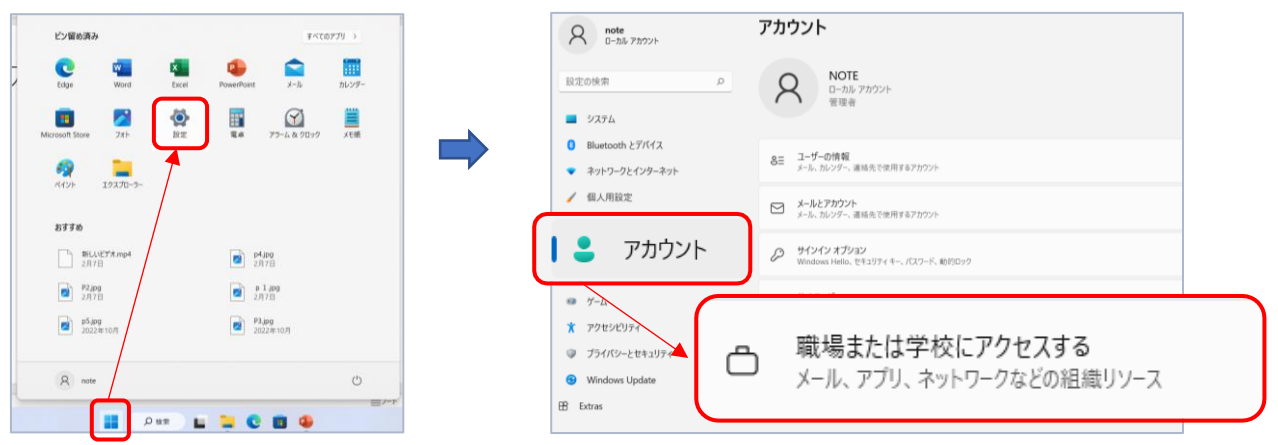

② 自分の 365 のアカウントが表示された場合、アカウントをクリックし、「切断」する

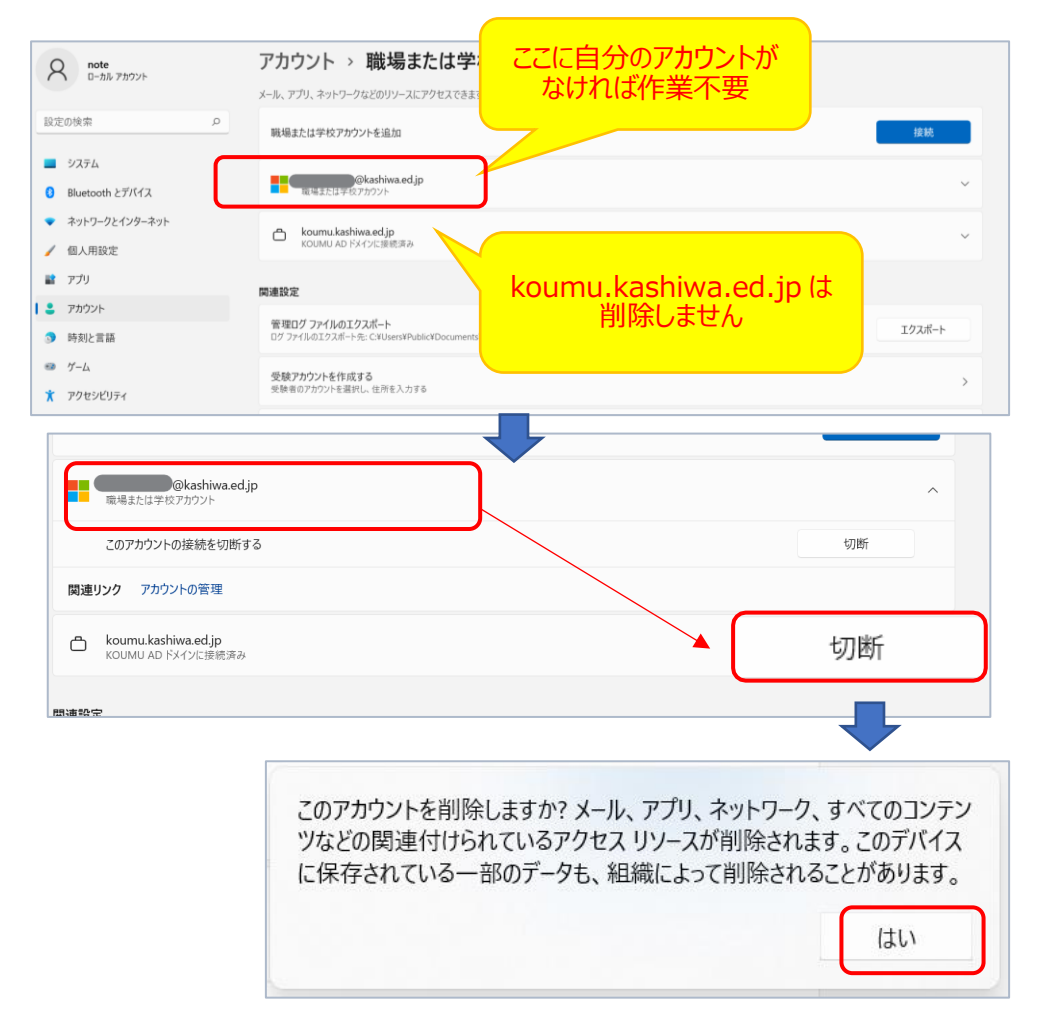

### **2. Teams アプリをリセットする**

#### **①**「設定」→「アプリ」→「インストールされているアプリ」を選択

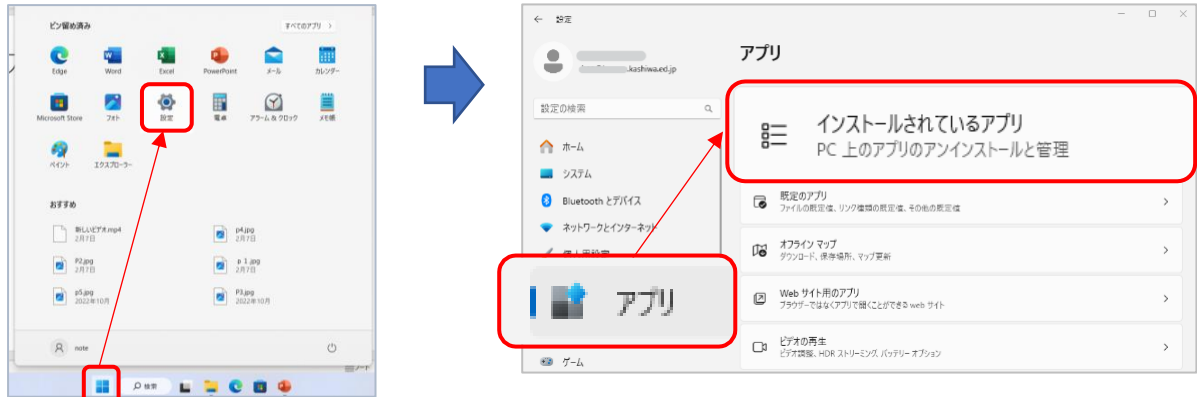

②Microsoft Teams (work or school)の3点マーク→「詳細オプション」を選択

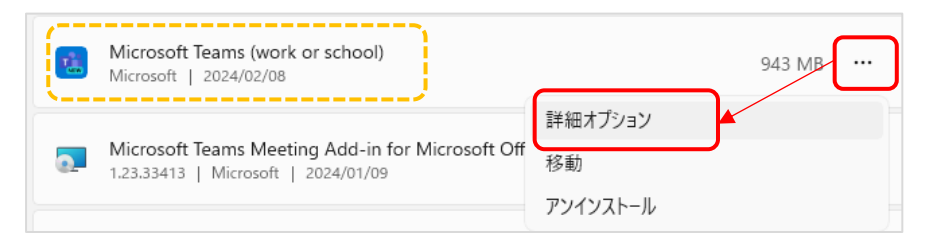

3「リセット」をクリックして削除実行

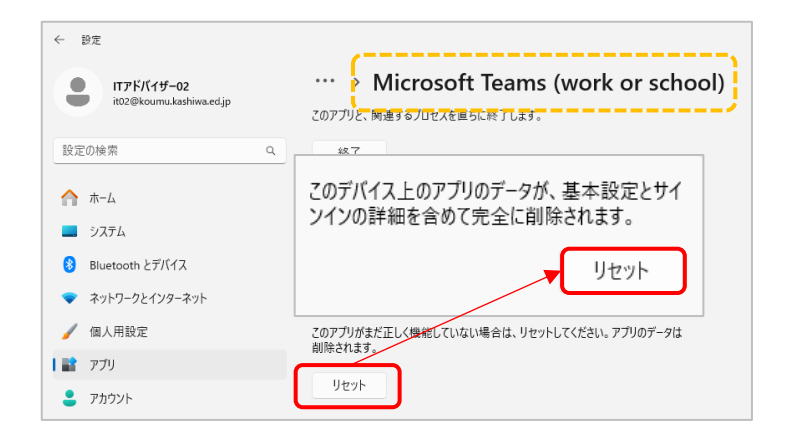